# デジカメ写真の編集方法

## 「はじめに」

●デジカメ写真の編集ソフトのうち、「Excel」と「Paint.net」について説明します。

### [Excelの画像編集機能の説明]

●「Microsoft Office」ソフトには画像編集機能がある。「Excel」を取り上げて説明します。

1.「挿入」タブの機能

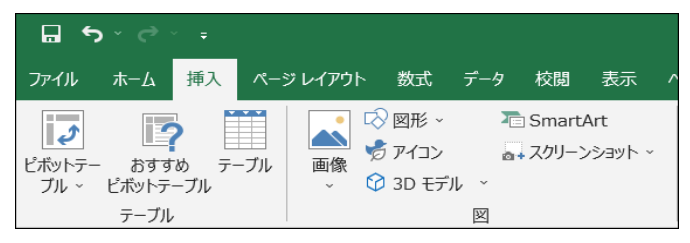

●左図のように、多種類のデーターを 挿入できる。

- 2.画像や図形の挿入
	- (1)「挿入タブ」→「画像」→「(PC内の)画像ファイルを選ぶ」 (2)「挿入タブ」→「図形」→「表示された図形を選ぶ」 →「挿入」ボタンを押す →→「挿入」ボタンを押す→「塗りつぶしなし」

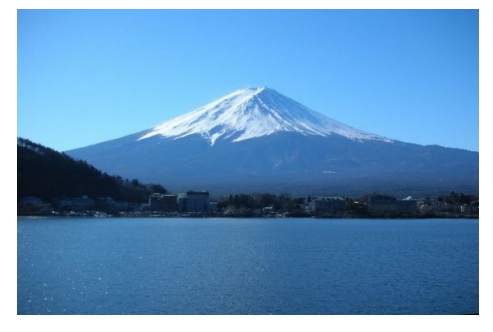

(3)任意の図形に画像を埋め込む (切り取る) 方法

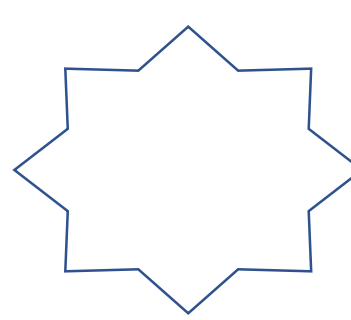

「図形を右クリック」 ↓ 「塗りつぶし」 ↓ 「図」 ↓ 「画像ファイルを選ぶ」 ↓ 「挿入」ボタンを押す。

- 3.写真の挿入、トリミング、修整
	- (1)写真の挿入 (2)トリミング 「挿入」ボタンを押すと、写真が挿入される。

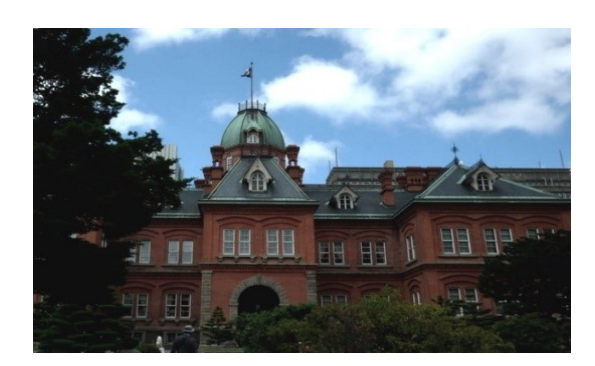

●写真をクリックし、「図ツール・書式」を押し<br> →「トリミング」ボタンを押す。 ●「トリミング」カーソルを動かして、画像を切り取る。

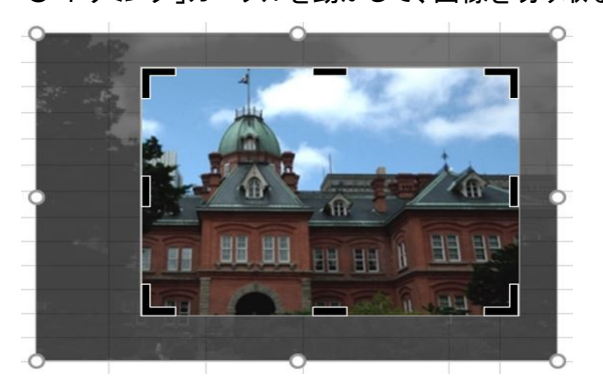

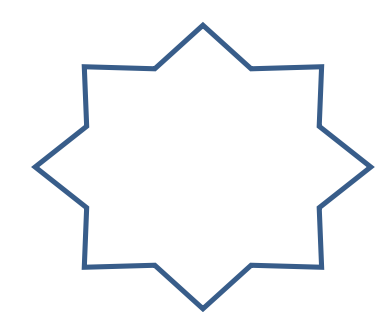

 (3)写真の修整 ●写真をクリックし、「図ツール・書式」を押し→「修整」ボタンを押す。 ●「シャープネス」と「明るさ/コントラスト」選択画面が表示される。 ●選択ボタンを選んで、写真を修整する。

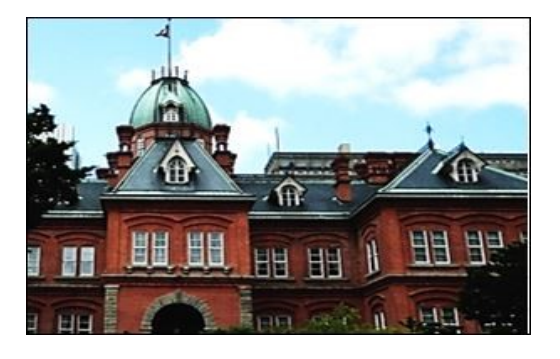

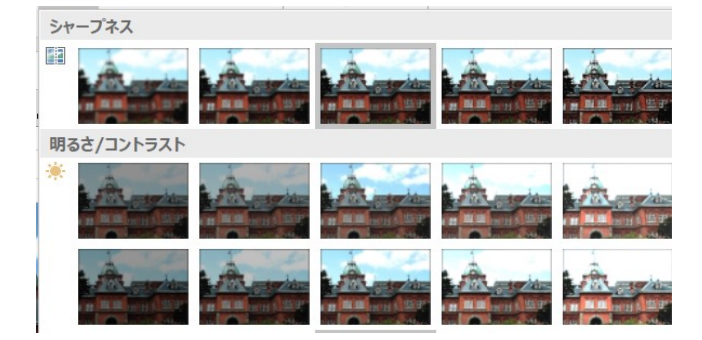

(4)図の圧縮

●挿入した図(写真等)のサイズを圧縮して、ファイルサイズを小さくできる。

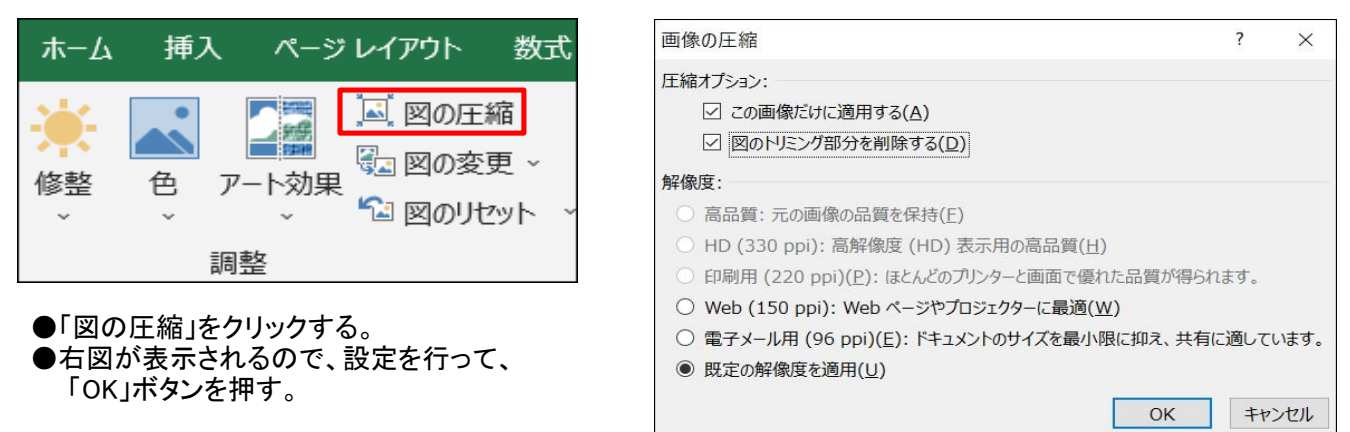

## [フリーソフト「Paint.net」の説明]

- Ⅰ.「Paint.net」の概要
- ●各種フィルター、色調・彩度・明るさ補正、ペイントブラシ等の基本機能をもつフリーのレタッチソフト。 保存形式は、独自形式以外にBMP/JPEG/GIF/PNG/TIFF形式に対応。
- Ⅱ.「Paint.net」のインストール方法
	- 1.インターネットで「窓の杜」を検索
- 2.「窓の杜」トップページの「ジャンル別一覧」から「画像・映像・音楽」を選ぶ
- 3.「画像・デジカメ」の中から「レタッチ・加工」を選ぶ
- 4.ソフト一覧の中から「Paint.net」を選ぶ
- 5.「Paint.net」の「窓の杜からダウンロード」ボタンを押してソフトのダウンロードを行う。

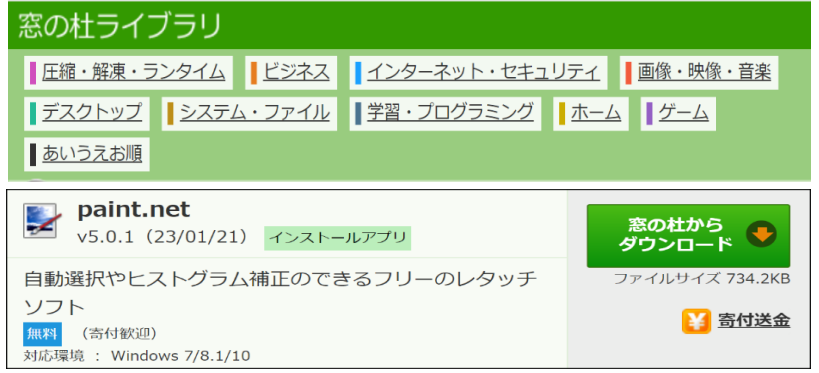

- 6.「ダウンロード」フォルダーに保存される。
- ★「paint.net.5.0.1.install.anycpu.web.zip」というファイルが作られる。(5.01はバージョン番号)
- 7.「paint.net.5.0.1.install.anycpu.web.zip」をダブルクリックして、インストールを行う。
- (1)「このアプリがデバイスに変更を加えることを許可しますか」→」「はい」ボタンを押す。
	- (2)「次へ」ボタンを押す。 (3)「同意します」にチェックし、「次へ」ボタンを押す。
	- (4)インストールの実行。→「完了」ボタンを押して終了。
- Ⅲ.「Paint.net」でデジカメ写真に文字を挿入する方法
	- 1.「Paint.net」を起動し、画像ファイルを読み込む。
		- (1)ツールボックスの中の「テキスト入力」を選ぶ
		- (2)フォント、フォントサイズを選ぶ
		- (3)ウインドウ(W)から色(C)を選び、色設定窓を表示する。必要に応じて文字の色を選ぶ。
		- (4)文字を入力する位置にカーソルを合わせ、1回クリックする(カーソル位置を決める)
		- (5)漢字入力モードにする
	- 2.文字の入力を行う

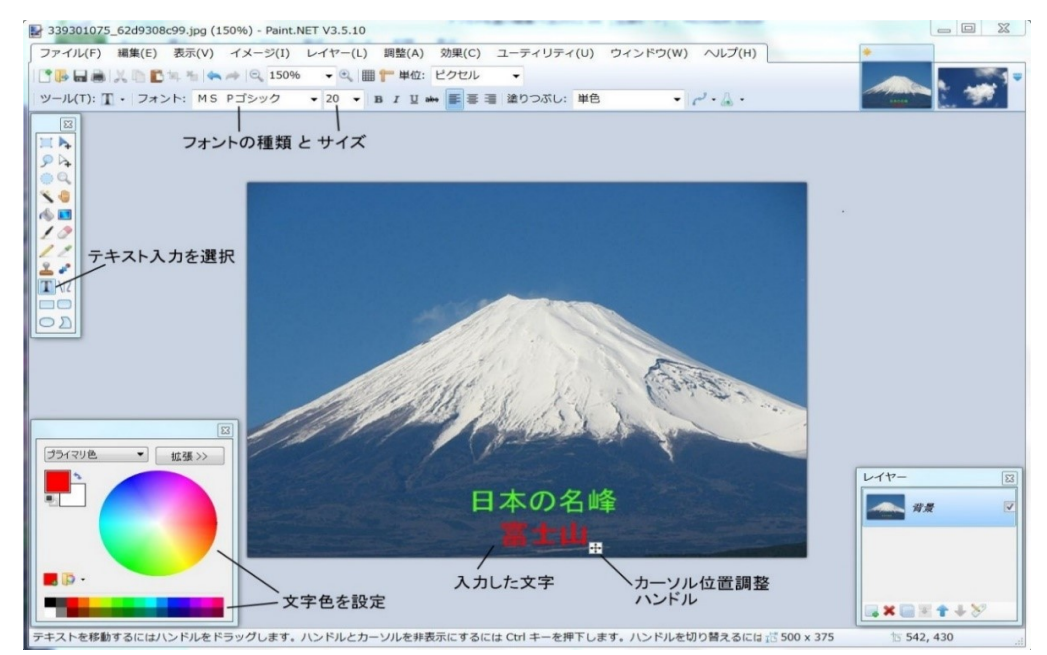

#### Ⅳ.「Paint.net」でデジカメ写真に別の画像を挿入する方法

- 1.「Paint.net」を起動し、画像ファイルを読み込む。
- (1)ツールボックスの中の「四角形選択」を選ぶ。(「楕円選択」も可能)
- (2)コピーしたい画像を指定する
- (3)「編集」の中の「コピー」を選ぶ
- 2.貼り付けられる画像を読み込み、「編集」の中の「新しいレイヤに貼り付け」を選ぶ
- 3.元の位置に貼り付けられる
- 4. 貼り付けた画像をクリックして、位置を変える

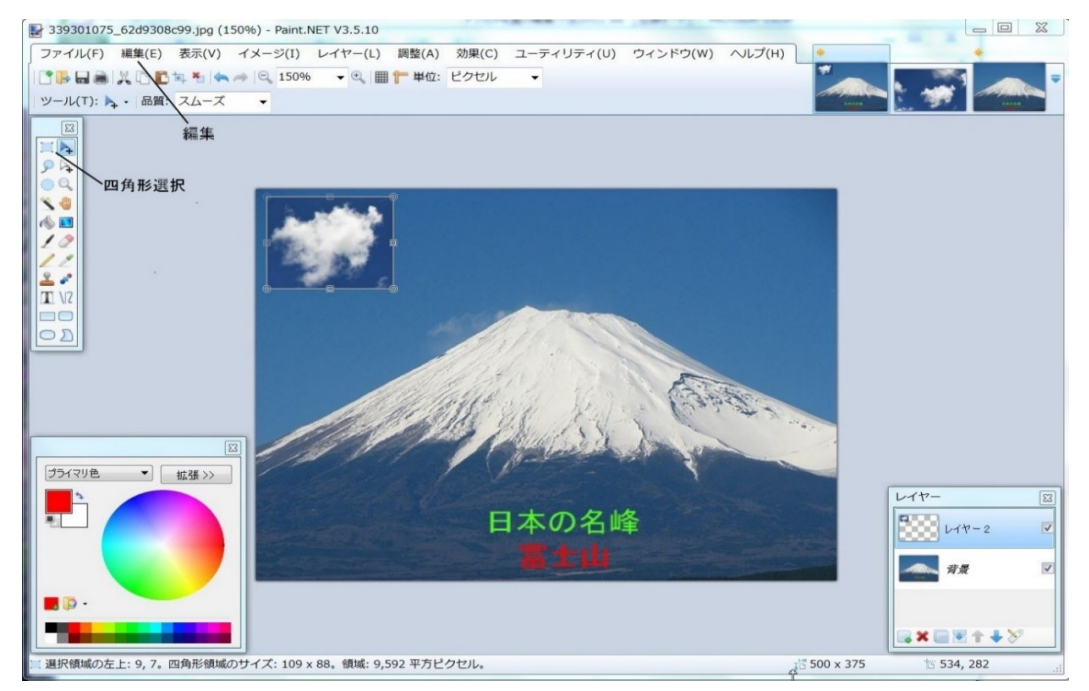

★「雲」の画像が左上隅に挿入された。